# **Bedienungsanleitung zur Versorgungsauskunft Online**

Die Versorgungsauskunft Online ist selbsterklärend, deshalb werden nur zu einzelnen Eingabefeldern Erläuterungen gegeben.

# Vorteile:

Sie können sich beliebig viele Auskünfte zu jeder möglichen Lebenssituation erstellen. Sie können diese ohne Altersbeschränkung nutzen. Sie müssen keine Wartezeiten zur Erstellung der Auskunft in Kauf nehmen. Sie können die Versorgungsauskunft Online jederzeit von jedem Ort aus nutzen, vorausgesetzt Sie verfügen über einen Internetzugang.

Bevor Sie die Versorgungsauskunft Online starten, ist es hilfreich, sämtliche Unterlagen, die Ihren beruflichen Werdegang betreffen, zusammenzustellen.

Dies können z.B. Nachweise sein über:

den Wehr- und/oder Zivildienst, die Studienzeiten, Arbeitsverträge, die Anerkennung der Vordienstzeit (Vorwegentscheidung), den Vorbereitungsdienst, die Begründung des Beamtenverhältnisses, Erziehungszeiten, Genehmigungen über Teilzeitbeschäftigungen und/oder Beurlaubungen ohne Bezüge.

Erfahrungsgemäß ist die Eingabe in die Versorgungsauskunft Online für Sie leichter, wenn Sie vorab Ihren beruflichen Werdegang in chronologischer Reihenfolge zusammenstellen; einen Erfassungsbogen können Sie unter Hilfen Anlage 2 zur Versorgungsauskunft Online abrufen.

Die Dienstzeitenschlüssel für die einzelnen Dienstzeiten entnehmen Sie bitte dem Dienstzeitenschlüsselkatalog (s. Anlage 1 unter Hilfen zur Versorgungsauskunft Online) bzw. werden Ihnen als Auswahlfeld in der Anwendung bereitgestellt.

Des Weiteren benötigen Sie Ihre aktuelle Bezügemitteilung.

Weitere Dokumente und Hilfen zur Nutzung der Versorgungsauskunft Online finden Sie unter den FAQ's sowie den Hilfen zur Versorgungsauskunft Online.

Die Versorgungsauskunft Online führt in 4 Schritten zum Ergebnis, die wir im Folgenden vereinfacht beschreiben:

# **Schritt 1: Anmeldung**

#### **Geburtsdatum**

Bitte tragen Sie Ihr Geburtsdatum ein.

#### **Identifikationsnummer**

Sollten Sie die Versorgungsauskunft Online zum ersten Mal verwenden, geben Sie bitte zunächst Ihr Geburtsdatum ein. Nach dem Starten dieser erhalten Sie automatisch eine persönliche Identifikationsnummer, mit der Sie Ihre eingegebenen Daten erneut aufrufen, ggf. weiterbearbeiten oder verändern können.

# *Bitte notieren Sie sich diese Identifikationsnummer.*

Wenn Sie bereits eine persönliche Identifikationsnummer besitzen und eine begonnene Bearbeitung Ihrer Daten fortführen möchten, dann tragen Sie bitte Ihr Geburtsdatum und Ihre Identifikationsnummer ein. Sollten Sie eine neue Berechnung wünschen, lassen Sie das Feld einfach leer.

Die von Ihnen eingegebenen Daten werden 14 Tage gespeichert. Sollten Sie Ihre Auskunft in diesem Zeitraum nochmals aufrufen, so beginnt die Speicherfrist neu.

#### **Start**

Starten Sie die Versorgungsauskunft Online.

# **Schritt 2: Rahmendaten**

# **Datum für die Begründung des Beamtenverhältnisses**

Tragen Sie das Datum der Begründung Ihres aktuellen Beamtenverhältnisses ein, aus welchem Sie in den Ruhestand treten / versetzt werden. Ein möglicher Auswahlzeitraum wird Ihnen unter dem Hinweisfeld bereitgestellt.

#### **Beamtenkategorie**

Bitten wählen Sie aus der Liste die auf Sie zutreffende Beamtenkategorie aus.

#### Hinweis:

Als Professorinnen und Professoren beachten Sie bitte vor der Auswahl der Beamtenkategorie die Ausführungen im FAQ - 2 Rahmendaten zu Frage 2.4.

#### **Ruhestandsgrund**

Bitte wählen Sie aus der Liste der angebotenen Ruhestandsgründe die für Sie zutreffende Kategorie aus.

An dieser Stelle erfolgt eine Kurzdarstellung der Ruhestandsgründe (ausführlicher vgl. FAQ - 2 Rahmendaten zu Fragen 2.5 - 2.9):

#### Regelaltersgrenze

- Beamtinnen und Beamte oder Richterinnen und Richter der Allgemeinen Verwaltung treten in der Regel mit Ablauf des Monats in den Ruhestand, in dem sie das 67. Lebensjahr erreichen.
- Lehrerinnen und Lehrer an öffentlichen Schulen treten mit Ablauf des Schuljahres in den Ruhestand, in dem sie das 66. Lebensjahr vollenden.
- Professorinnen und Professoren treten mit Ablauf des Semesters in den Ruhestand, in dem sie das 67. Lebensjahr vollenden.
- Beamtinnen und Beamte des Polizei- und Justizvollzugsdienst treten mit Ablauf des Monats in den Ruhestand, in dem sie
	- $\rightarrow$  bis einschließlich A13: das 62. Lebensjahr vollenden
	- $\rightarrow$  ab A14: das 64. Lebensjahr vollenden

Die o. g. Altersgrenzen gelten für Beamtinnen und Beamte oder Richterinnen und Richter der jeweiligen Beamtenkategorien ab Geburtsjahrgang 1964. Für die Jahrgänge 1947 bis 1963 gelten aufgrund von Übergangsregelungen davon abweichende Altersgrenzen, (vgl. die Ausführungen in FAQ - 2 Rahmendaten zu Frage 2.10 der Versorgungsauskunft Online).

# Antragsaltersgrenze

Sie haben die Möglichkeit, sich bereits vor Erreichen der Regelaltersgrenze auf eigenen Antrag in den Ruhestand versetzen zu lassen. Eine derartige Ruhestandsversetzung auf Antrag ist frühestens möglich:

ab Vollendung des 63. Lebensjahres für

- Beamtinnen und Beamte oder Richterinnen und Richter der Allgemeinen Verwaltung
- Lehrerinnen und Lehrer an öffentlichen Schulen
- Professorinnen und Professoren an Fachhochschulen
- Professorinnen und Professoren an Universitäten

# ab Vollendung des 60. Lebensjahres

- für Beamtinnen und Beamte des Polizei- und Justizvollzugsdienst

# **Schwerbehinderung**

Sie können frühestens auf Ihren Antrag in den Ruhestand versetzt werden, wenn Sie das 60. Lebensjahr vollendet haben und im Zeitpunkt der Ruhestandsversetzung eine Schwerbehinderung (Grad der Behinderung von mindestens 50) vorliegt.

# Dienstunfähigkeit

Sie können ohne Berücksichtigung einer bestimmten Altersgrenze in den Ruhestand versetzt werden, sofern Sie dauerhaft dienstunfähig sind. Die Dienstunfähigkeit wird üblicherweise vom Amts- oder Polizeiärztin oder -arzt festgestellt. Die Ruhestandsversetzung erfolgt auf Veranlassung der Personalstelle oder auf Ihren Antrag hin. Es ist zu beachten, dass zu einem Ruhestand durch Dienstunfähigkeit, die durch einen Dienstunfall verursacht wird keine Auskunft gegeben werden kann, da sich dieses Ruhegehalt (das sog. Unfallruhegehalt) anders berechnet als das reguläre Ruhegehalt.

# **Schritt 3: Ruhestand**

#### **Ruhestand**

Bitte geben Sie hier Ihren ersten gewünschten Ruhestandstag als Ruhestandsbeginn ein. Dabei ist grundsätzlich der Erste eines Monats maßgeblich.

# Hinweis

Bei Antragsaltersgrenze, Schwerbehinderung sowie Dienstunfähigkeit können Sie ein Datum aus dem im Hinweis angegebenen Auswahlzeitraum auswählen.

Bei der Regelaltersgrenze ist dieses Datum durch die Anwendung anhand Ihrer Voreingaben automatisch vorbelegt und nicht abänderbar.

# **Schritt 4: Dienstzeiten**

# **Dienstzeiten**

- 1. Geben Sie zunächst den Beginn und das Ende des Zeitraums im Format TT.MM.JJJJ (Tag. Monat. Jahr) ein bzw. entnehmen Sie es dem Kalenderblatt.
- 2. Bitte bestimmen Sie nun den Dienstzeitenschlüssel über das Auswahlfeld. Die nähere Beschreibung zum zutreffenden Dienstzeitenschlüssel können Sie dem Dienstzeitenschlüsselkatalog entnehmen (s. Anlage 1 unter Hilfen zur Versorgungsauskunft Online).

#### Beispiel: Beamtendienstzeit Schlüssel 07000

#### Hinweis:

Wenn der Zeitraum nicht in vollem Umfang, sondern nur begrenzt ruhegehaltfähig ist, wird durch die Anwendung der Umfang der Begrenzung automatisch ermittelt und ausgewiesen, der maximal angerechnet werden kann. Informationen dazu, in welchem Umfang eine Zeit maximal angerechnet werden kann, finden Sie im Dienstzeitenschlüsselkatalog (s. Anlage 1 unter Hilfen zur

Versorgungsauskunft Online) sowie in Ihrer Vorwegentscheidung (sofern vorhanden).

3. Sofern Sie in einem Zeitraum teilzeitbeschäftigt waren, legen Sie bitte den Beschäftigungsumfang (Teilzeit/Grad der Dienstfähigkeit) durch einen Teilzeitbruch fest. Hierzu geben Sie zunächst die tatsächliche geleistete Stundenzahl ein. Anschließend tragen Sie die regelmäßige Arbeitszeit ein. Die Informationen entnehmen Sie bitte der Genehmigung über die Teilzeitbeschäftigung.

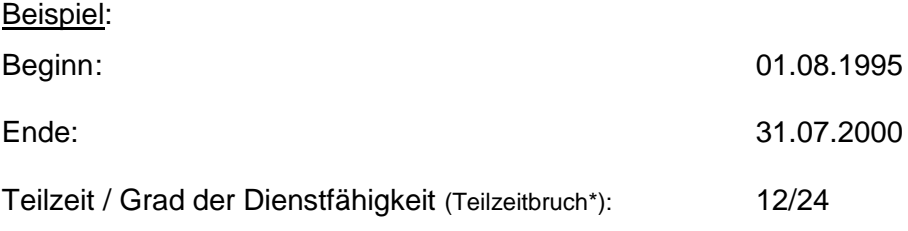

\*Sofern der Teilzeitbruch ein Komma beinhaltet wie z.B. 13/26,5 ist der Bruch auf vier Stellen im Zähler und im Nenner zu erweitern. Im vorliegenden Fall ergibt sich dadurch der Teilzeitbruch 1300/2650.

Dienstzeitenschlüssel: 07000

Bei einer Vollbeschäftigung oder bei einer Beurlaubung machen Sie bitte keine Angaben im Feld "Teilzeit / begrenzte Dienstfähigkeit".

# Hinweis:

Für die elektronische Berechnung der begrenzten Dienstfähigkeit (Dienstzeitenschlüssel: 07053) durch die Anwendung ist es zwingend erforderlich den Beschäftigungsumfang in Form eines Teilzeitbruches (Bsp. s.o.) einzutragen.

4. Schließen Sie zum Speichern die Eingabe der Dienstzeit mit dem Betätigen des **Plus-Symbols • ab.** Eine neue Zeile zum Hinzufügen weiterer Dienstzeiten erscheint. Wiederholen Sie den Vorgang bis Sie alle Zeiten bis zum Ruhestandsbeginn angelegt haben. Eine Dienstzeit, die noch nicht über das Plus-Symbol **hinzugefügt wurde, geht hierbei verloren.** 

- 5. Die Schaltfläche mit dem Papierkorb<sup>1</sup> dient dazu eine bereits hinzugefügte Dienstzeit wieder zu entfernen.
- 6. Sobald Sie die Eingabe aller Dienstzeiten beendet haben, betätigen Sie zum Abschluss die Schaltfläche **Dienstzeiten speichern + prüfen** . Sie wird genutzt geänderte Dienstzeiten erneut zu Speichern und eine Überprüfung der Daten durchzuführen. Eine Dienstzeit, die noch nicht über das Plus-Symbol hinzugefügt wurde, geht hierbei verloren.

#### Hinweis:

Bei der Berechnung der ruhegehaltfähigen Dienstzeiten werden in der Anwendung Plausibilitätsprüfungen vorgenommen, welche Fehlerhinweise produzieren. Alle Fehlerausgaben haben einen **Hinweischarakter und sind eine Empfehlung**. Die Anwendung wird generell nicht durch schwere Fehler in der Dienstzeiteneingabe unterbrochen.

Folgende Fehlerarten gibt es:

1. keine Korrektur erforderlich (Markierung gelber Rahmen) Sie erhalten **keine** Korrekturaufforderung. Die Fehlerausgabe bleibt erhalten wird aber **nicht** in den Ergebnissatz mitgezogen.

2. Korrektur erforderlich (Markierung blauer Rahmen)

Sie werden auf die Korrektur hingewiesen.

→ Nach **erfolgter Korrektur** verschwindet die Fehlerausgabe.

**→ Es findet keine Korrektur** statt. Der Fehlertext bleibt erhalten und wird in den Ergebnissatz und in die PDF übertragen.

7. Das Programm berechnet nun maschinell Ihre ruhegehaltfähige Dienstzeit sowie Ihren Ruhegehaltssatz.

#### Hinweis:

Sollte der errechnete Ruhegehaltssatz den Höchstruhegehaltssatz von 71,75 % überschreiten, wird Ihnen durch die Versorgungsauskunft Online automatisch der Höchstruhegehaltssatz ausgewiesen.

8. Wenn Sie neben dem Ruhegehaltssatz auch das Ruhegehalt berechnen möchten, geben Sie Ihre ruhegehaltfähigen Dienstbezüge sowie den Familienzuschlag gem. Ihrer aktuellen Bezügemitteilung über das Auswahlfeld vor (s. Ausführungen im FAQ - 5 Dienstbezüge zur Versorgungsauskunft Online).

# Hinweis:

Sollten Sie sich in einer Teilzeitbeschäftigung befinden, so sind die einzelnen Beträge auf die Vollbeschäftigung hochzurechnen. Die ungekürzten Beträge können Sie den aktuellen Besoldungstabellen im [Internetauftritt des LSF entnehmen:](https://lsf-prod.evasax.fs.sachsen.de/vis/18F5E544-D477-4163-B40D-69206F6F3AC6/webdav/4.%20Bedienungsanleitung%20Versorgungsauskunft%20online%20-%20Berlin.de_files/Internetauftritt%20des%20LSF%20entnehmen:%20http:/www.lsf.sachsen.de/) [http://www.lsf.sachsen.de/](https://lsf-prod.evasax.fs.sachsen.de/vis/18F5E544-D477-4163-B40D-69206F6F3AC6/webdav/4.%20Bedienungsanleitung%20Versorgungsauskunft%20online%20-%20Berlin.de_files/Internetauftritt%20des%20LSF%20entnehmen:%20http:/www.lsf.sachsen.de/) [besoldungstabellen-4297.html.](http://www.lsf.sachsen.de/besoldungstabellen-4297.html)

- 9. Betätigen Sie zum Abschluss die Schaltfläche **Berechnung Ruhegehalt** Berechnung Ruhegehalt , damit das Programm Ihr Ruhegehalt maschinell ermittelt.
- 10. Wenn Sie das Ergebnis der Berechnung für sich speichern und/oder ausdrucken möchten, betätigen Sie bitte die Schaltfläche **PDF erzeugen** . Die erzeugte PDF können Sie jederzeit über die Funktionen des Browsers speichern und ausdrucken.